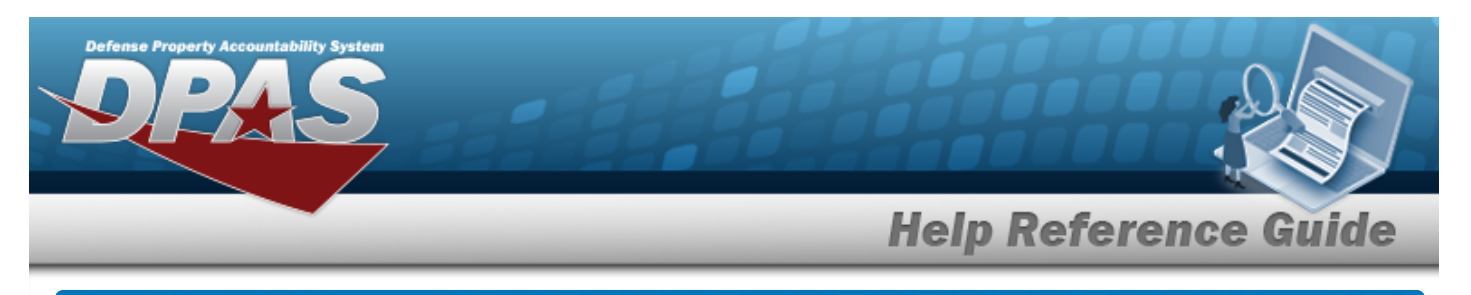

# **Browse for a Member Profile**

### **Overview**

The Member Profile Browse pop-up window allows searching for members associated with the current Logistics Program.

## **Navigation**

DPAS Warehouse Module > *VARIOUS PROCEDURAL STEPS* > > Browse Member Profile pop-up window

#### **Procedures**

#### **Browse for a Member Profile**

*One or more of the Search Criteria fields can be entered to isolate the results. By default,*

*all results are displayed. Selecting at any point of this procedure returns all fields to the default "All" setting.*

*Selecting at any point of this procedure removes all revisions and closes the page. Bold numbered steps are required.*

- 1. Select . *The Browse Member Profile pop-up window appears*.
- 2. In the Search Criteria box, narrow the results by entering one or more of the following optional fields.

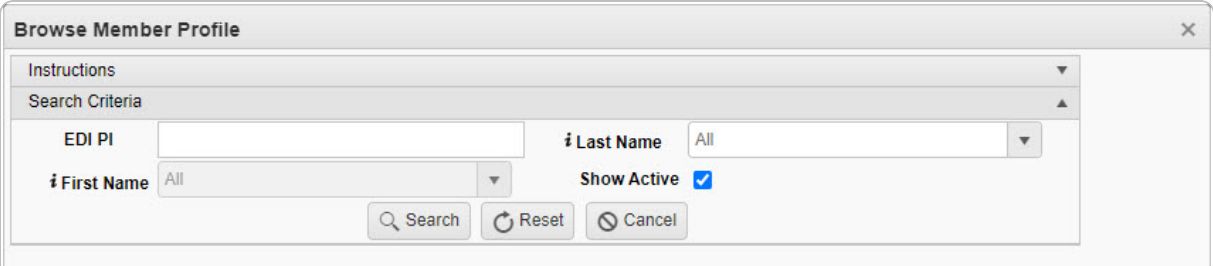

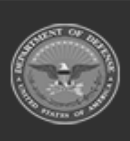

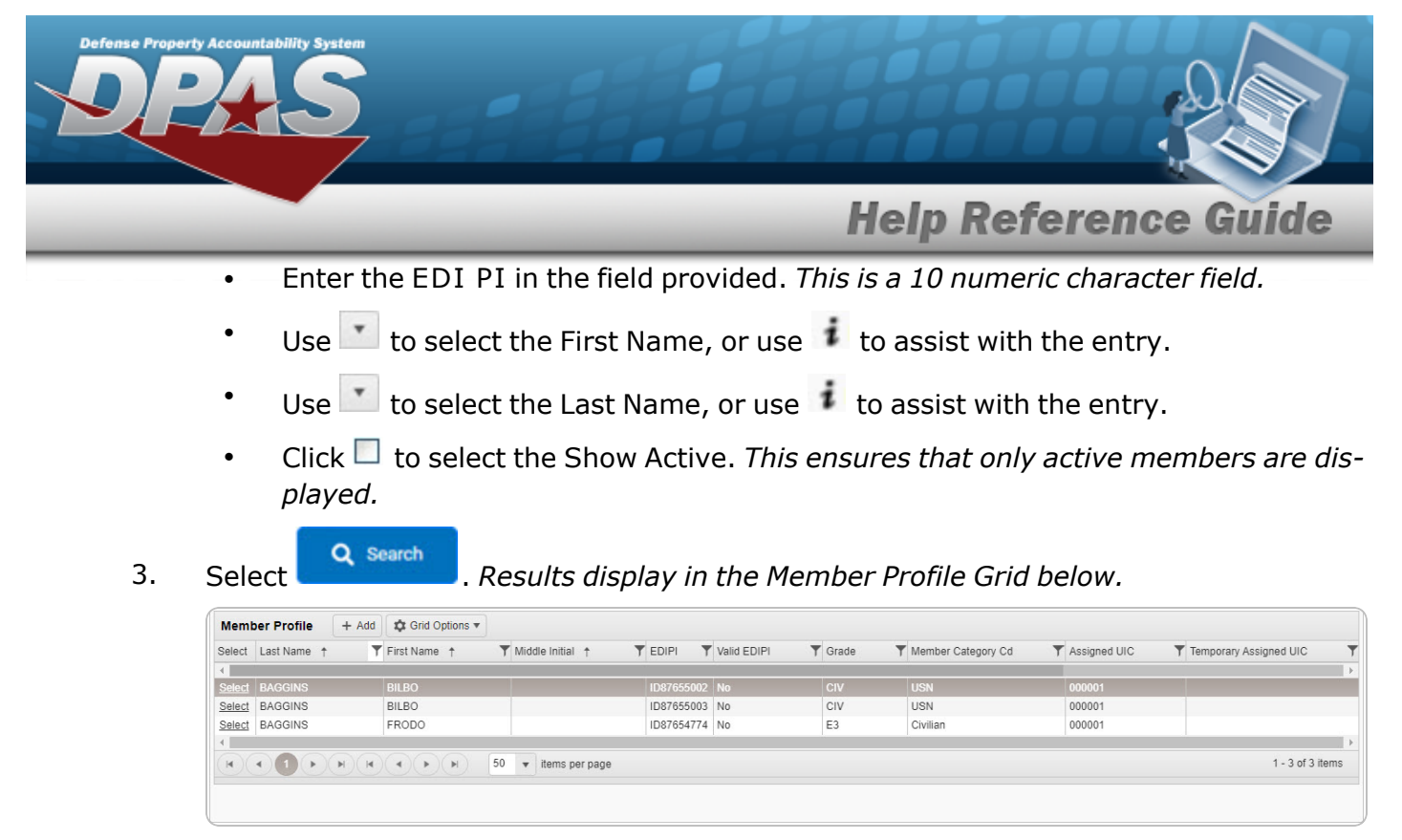

4. Choose the Select [hyperlink](Hyperlink.htm) next to the desired Member. *The pop-up window closes and the selected Member Profile appears in the previous screen.*

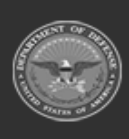

DPAS Helpdesk

1-844-843-3727